# Aula 1 - Desenho de estruturas, análise conformacional e derivação do padrão farmacofórico

Utilizando o programa ChemSketch, desenhe uma a uma as estruturas dos anti-inflamatórios não esteroides abaixo e salve-as em arquivos separados. Após desenhar a primeira estrutura, clique em Tools>Clean Structure (ou no ícone C) para deixar sua estrutura 2D otimizada e depois clique em Tools>3D Structure **Optimization** (ou no ícone ) e salve-as em arquivos separados com o nome correspondente em formato mol versão 2000 (Ex: 01-Ibuprofeno.mol; File>Save As...>MDL Molfiles [V2000]). Repita a operação para os demais compostos.

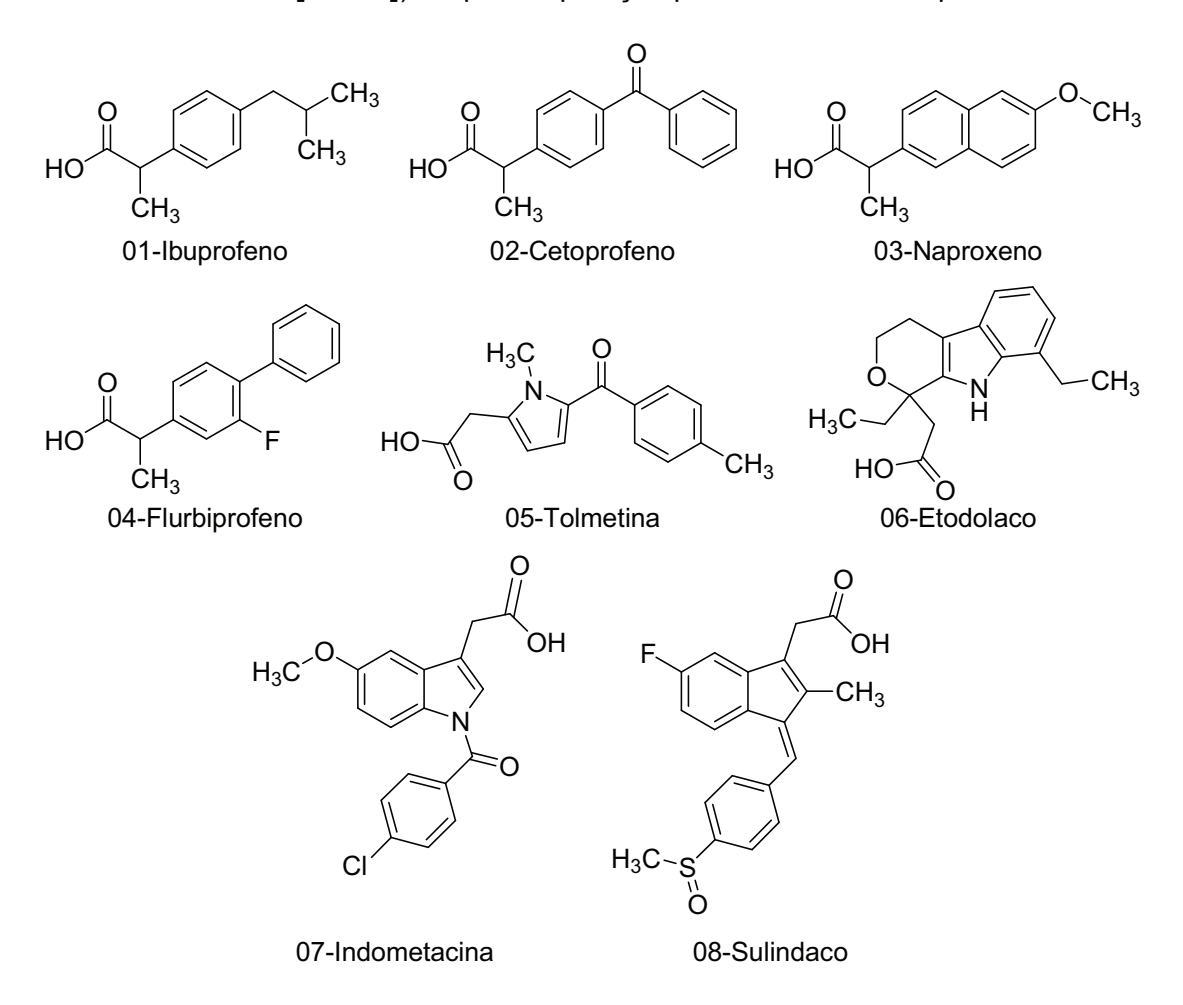

Nas próximas seis páginas deste roteiro você encontrará algumas dicas sobre a utilização do ChemSketch para o desenho de estruturas.

## Modos de Trabalho

Iremos ver agora os modos de trabalho do programa Chemsketch e suas principais características. Para alternar entre os modos de trabalho, basta utilizar o par de botões abaixo, localizados no software no canto superior esquerdo da tela.

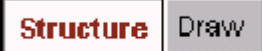

#### Modo Estrutura

O Modo "estrutura" permite que o usuário desenhe as estruturas e reações além dos diversos sinais taquigráficos próprios da linguagem química. Abaixo, analisamos as barras que compõem o modo estrutura.

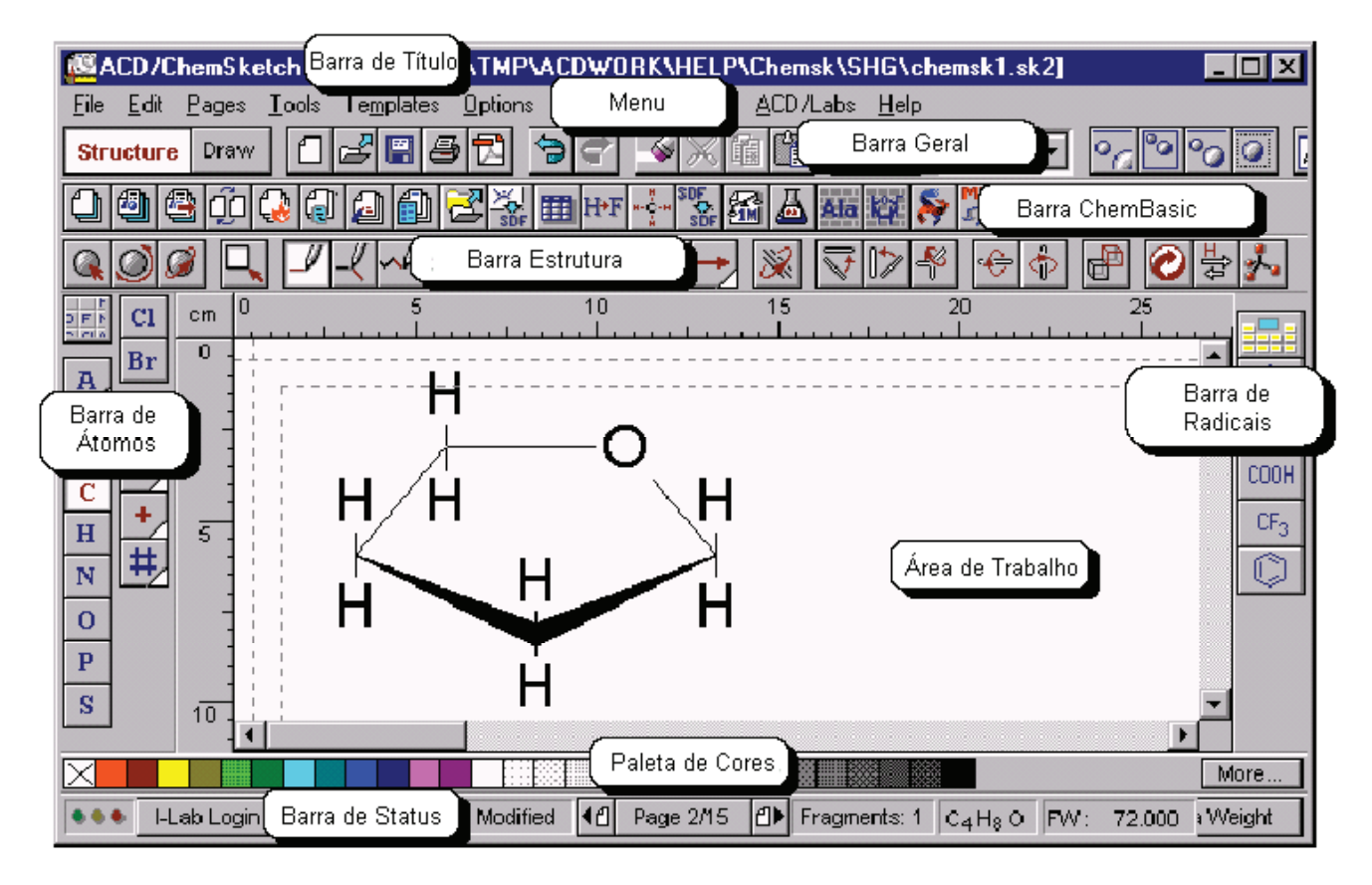

Barra de Título: Mostra o nome do programa e o nome arquivo atualmente aberto.

Menu: Contém uma série de palavras. Cada palavra une a uma lista de comandos relacionados para trabalhar na janela do Chemsketch no modo Estrutura.

Barra Geral: Localizada abaixo da barra de menu, inclui ferramentas que estão presente em ambos modos de trabalho e o ajudará com tarefas pertinente para ambos os modos como: abrindo e fechando arquivos, operações de recortar e colar, aumentando e diminuindo zoom, dente outros diversos comandos.

Barra de ChemBasic: Localizada abaixo do Barra Geral é uma barra opcional e contém diversas outras aplicações muito úteis para o trabalho no modo estrutura. Porém, essa barra de ferramenta só irá aparecer caso o módulo ChemBasic foi instalado.

Barra estrutura: A barra contém ferramentas para desenhar e manipular estruturas químicas.

Barra de átomos: Exibida verticalmente à esquerda da tela, contém botões que representam átomos, como também ferramentas para propriedades variáveis de átomos (valência, radicais, etc.).

Barra de Radicais: Colocada à direita da janela, contém a relação de radicais já utilizados além do botão para

acessar a tabela de radicais .

Área de Trabalho: Grande área branca localizada no meio da tela, local onde as estruturas são desenhadas.

Paleta de Cores: Permitem colorir átomos e ligações rapidamente.

Barra de Status: Esta barra contém informações que podem ser úteis para o momento atual: nome do arquivo SK2 que você está trabalhando, número de página no arquivo de SK2, número de fragmentos na área de trabalho e fórmula molecular das estrutura selecionadas.

#### Modo Desenho

O modo "desenho" permite ao usuário trabalhar com as diversas ferramentas de desenho para auxiliar nos diagramas e reações que se deseja fazer com o Chemsketch. Abaixo, analisamos as barras que compõem o modo desenho.

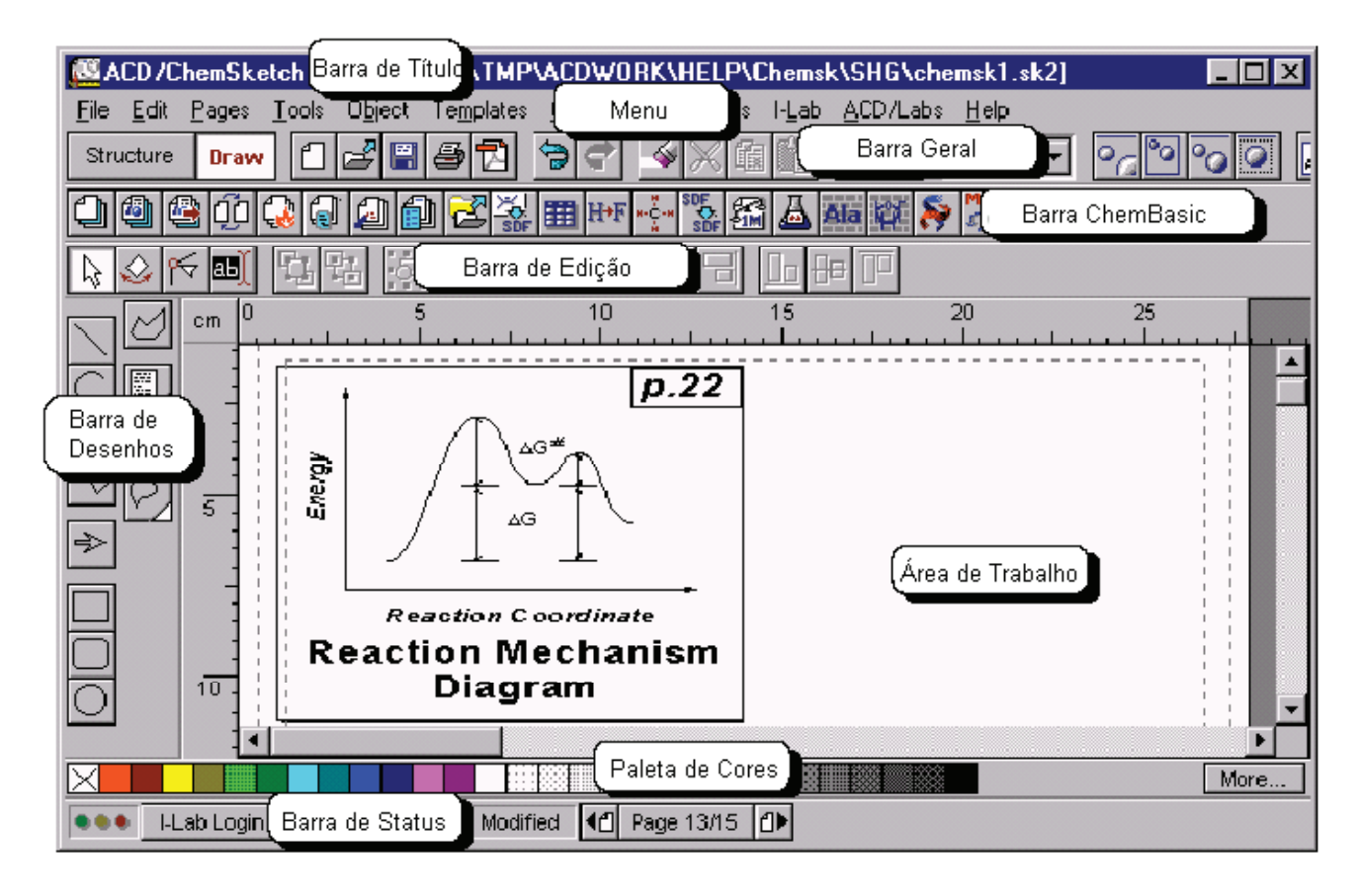

Barra de Desenhos: Localizada a esquerda da tela, possui diversas ferramentas para desenho, desde ciclos, quadrados, setas além de inúmeras outras possibilidades.

Barra de Edição: A barra de Edição permite manipular e alterar os desenhos no que diz respeito à posição, tamanho, ordem, etc.

## Desenhando Moléculas

Iremos trabalhar agora com as diversas ferramentas para o desenho de moléculas orgânicas de estrutura plana.

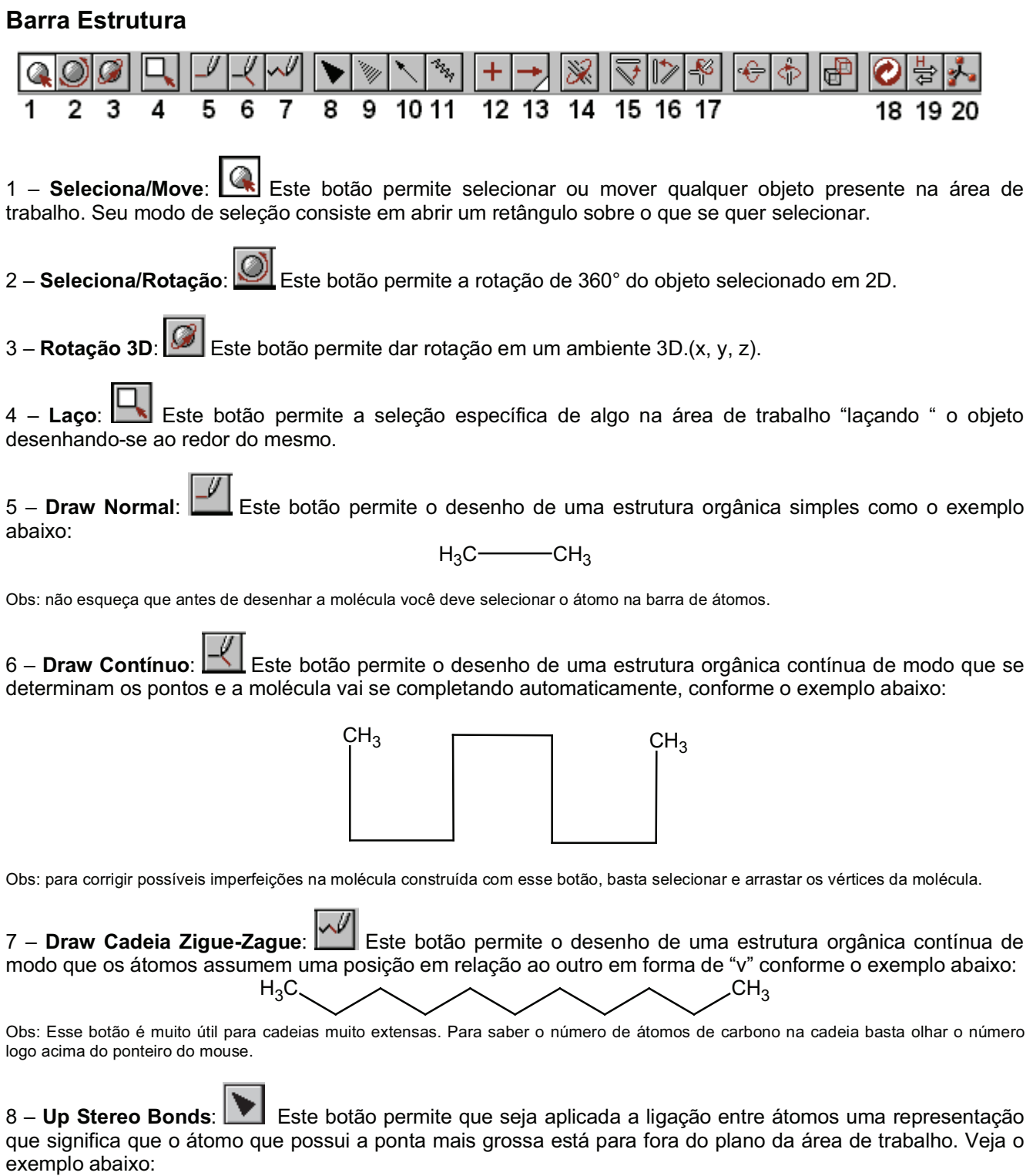

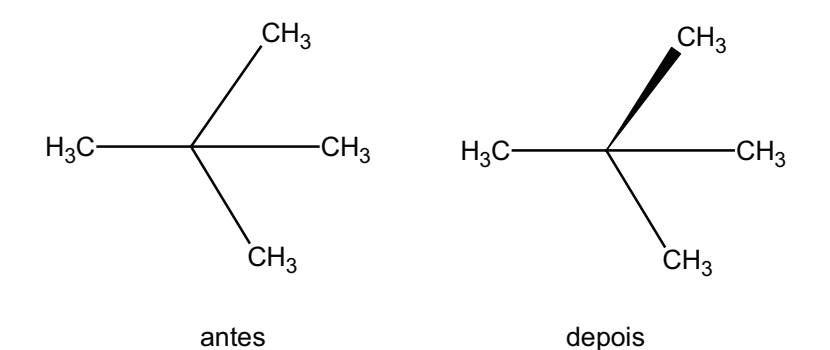

Obs: Uma forma de desfazer a aplicação deste tipo de propriedade é clicando no meu "Edit" e após na opção "undo (última ação)" ou então pressionar <alt> + <br/>backspace>.

9 – Dow Stereo Bonds: Este botão permite que seja aplicada a ligação entre átomos uma representação que o átomo que possui a ponta mais grossa estaria para dentro do plano da área de trabalho. Veja o exemplo abaixo:

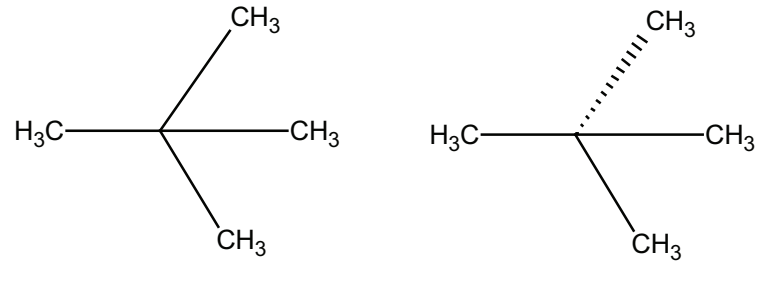

antes

depois

10 – Coordenando Ligações: Este botão permite que se consiga representar uma ligação coordenada dativa. Veja o exemplo abaixo:

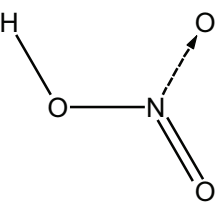

11 – Indefinidas Ligações: Este botão permite representar um composto que o número de elementos entre os vértices da molécula é indefinido. Veja o exemplo abaixo:

#### $H_3$ Cwwwwwwwwwwwwc $H_3$

12 – Reaction Plus: Este botão permite a inserção do sinal de mais muito comum em reações orgânicas. Veja exemplo abaixo:

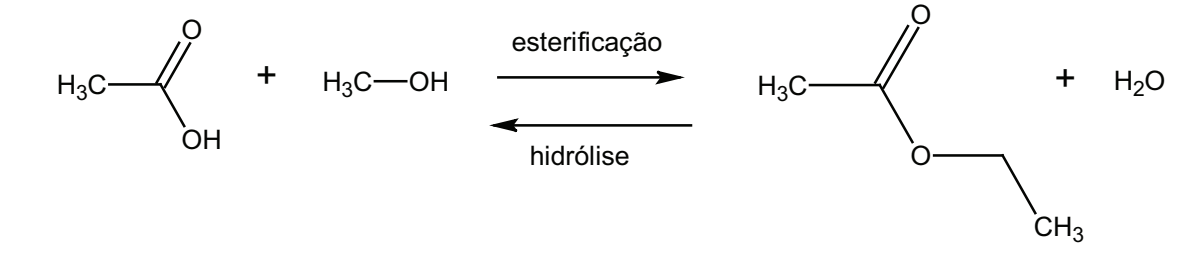

13 – Seta de Reação:  $\Box$  Este botão permite escolher dentre as diversas setas que as reações possam a necessitar. Veja exemplo das setas abaixo:

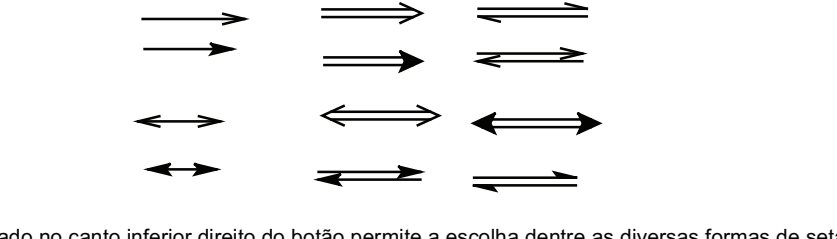

Obs: O triangulo branco localizado no canto inferior direito do botão permite a escolha dentre as diversas formas de setas.

14 – Chance Position: **Este botão permite mudar a posição dos átomos** ligados ao átomo principal. Veja o exemplo com o gás metano:

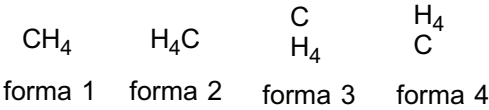

Obs: para alternar entre uma forma e outra basta clicar na molécula.

15 – Alinhamento horizontal: Este botão permite alinhar a molécula na horizontal. Veja o exemplo abaixo:

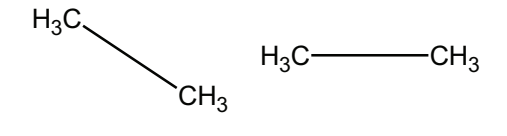

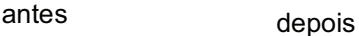

16 – Alinhamento Vertical: **Este botão permite alinhar a molécula na vertical**. Veja o exemplo abaixo:

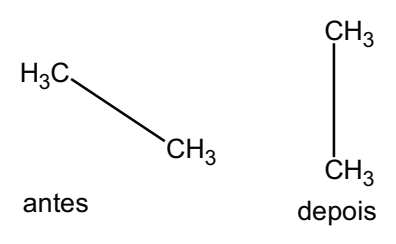

17 – Flip on bond: Este botão permite que giramos a molécula a partir de um referencial ou ligação. Veja exemplo abaixo:

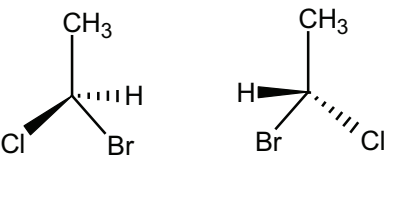

antes depois

18 – Limpe a estrutura: Este botão permite que a estrutura desenhada possua uma melhor proporcionalidade entre as ligações. Veja o exemplo abaixo:

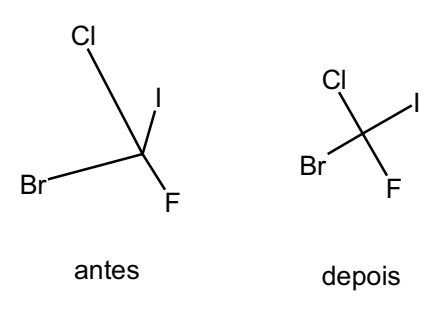

19 – **Verificar formas Tautoméricas**:  $\left|\frac{G-1}{2}\right|$  Este botão permite visualizar as formas tautoméricas (provenientes da isomeria de tautomeria) do composto. Veja exemplo abaixo para o etilenol (função enol)

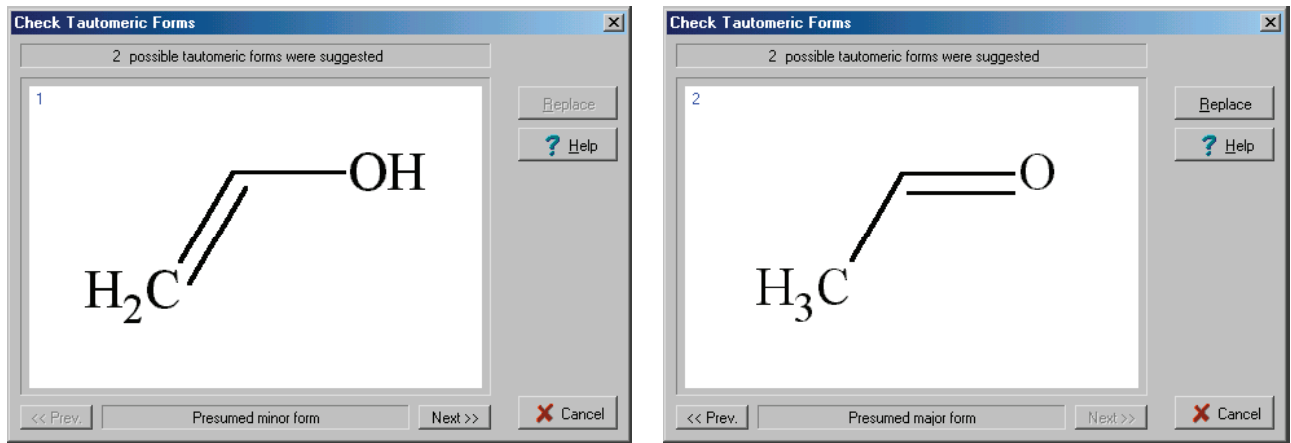

Obs: clicando no botão "Replace" podemos aplicar na estrutura analisada o tautômero indicado.

20 – Otimização 3D: Este botão possibilita a adequação da formula estrutura para uma conformação 3D. Veja exemplo abaixo:

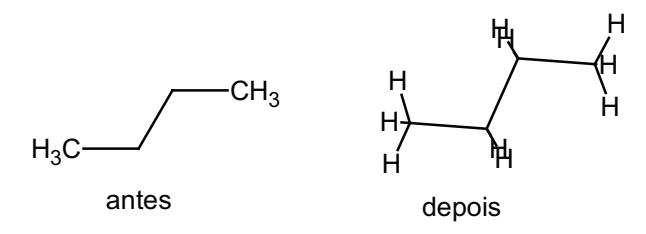

Obs: Com o botão "Rotação 3D" você pode girar a molécula e comprovar que ela está na conformação correta dos átomos pelo efeito da repulsão de cargas.

Após desenhar todas as moléculas no ChemSketch, abra uma por vez no programa ArgusLab e confira se as estruturas sofreram algum tipo de deformação no processo. Por exemplo, é muito comum que as ligações no grupo ácido carboxílico apareçam como cargas deslocalizadas, o que não é conceitualmente incorreto mas pode "confundir" o próximo programa que empregaremos para derivar o padrão farmacofórico. Para corrigir isto, clique sobre a ligação (ela ficará destacada em amarelo) e com o botão direito do mouse e escolha "double" para a ligação da carbonila e "single" para a da hidroxila. Clique no ícone do disquete  $\blacksquare$  para salvar as modificações e prossiga para a otimização da geometria. Repita este passo para todas as oito estruturas.

Após corrigir as estruturas, otimize a geometria das moléculas utilizando o campo de força de mecânica molecular UFF (*Universal Force Field*), o qual cobre todos os elementos descritos na tabela periódica **(Calculation>Optimize Geometry).**  OBS: Steepest Descent e BFGS (Broyden–Fletcher–Goldfarb–Shanno) são métodos utilizados para se encontrar o mínimo de energia global durante o processo de otimização de geometria. O primeiro é mais rápido, porém menos eficiente (baseado em métodos gaussianos) enquanto o segundo é mais preciso, mas demanda um maior tempo computacional (baseado em métodos quase-newtonianos).

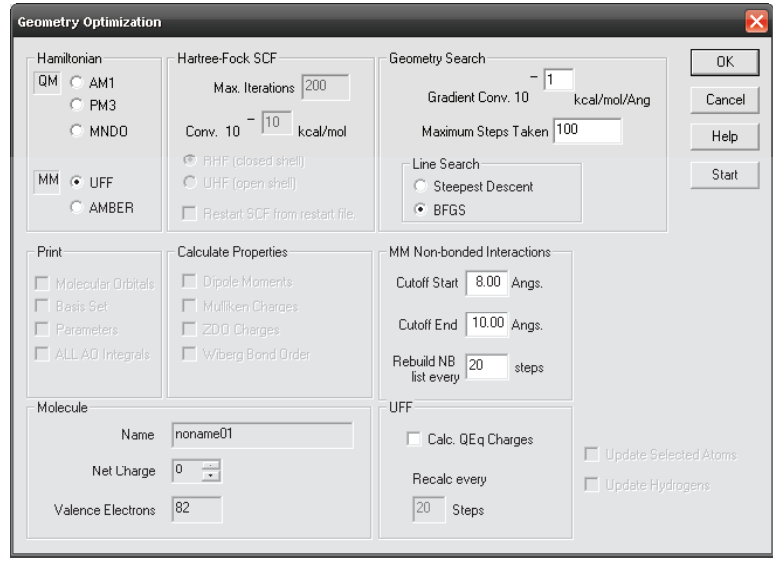

Uma vez terminada a minimização de energia, clique no botão "View latest calculation results", cujo ícone se parece com uma folha de papel escrita  $\blacksquare$  e se localiza entre o ícone do disquete (salvar) e a tesoura (recortar). O bloco de notas irá se abrir com os dados referentes ao processo de minimização de energia. Copie para um documento do Word as tabelas que são intituladas "Initial Energy Evaluation" e "Final Energy Evaluation", conforme mostrado no exemplo da página seguinte. Após a minimização de energia clique em salvar para dispormos da estrutura otimizada, a qual será empregada na geração do farmacóforo. Repita a operação para todos os compostos desenhados.

\*\*\*\*\* Initial Energy Evaluation \*\*\*\*\*

Energy Components (au) \*\*\*\*\*\*\*\*\*\*\*\*\*\*\*\*\*\*\*\*\*\*

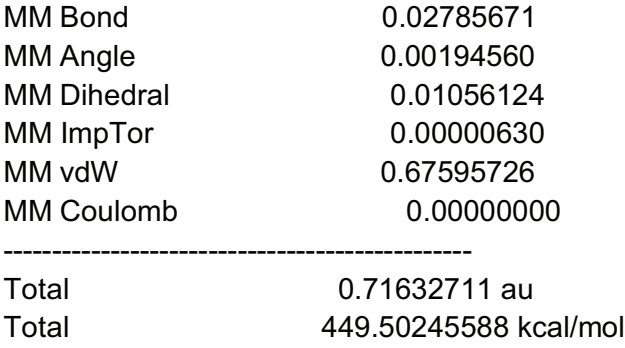

\*\*\*\*\* Final Energy Evaluation \*\*\*\*\*

Energy Components (au) \*\*\*\*\*\*\*\*\*\*\*\*\*\*\*\*\*\*\*\*\*\*

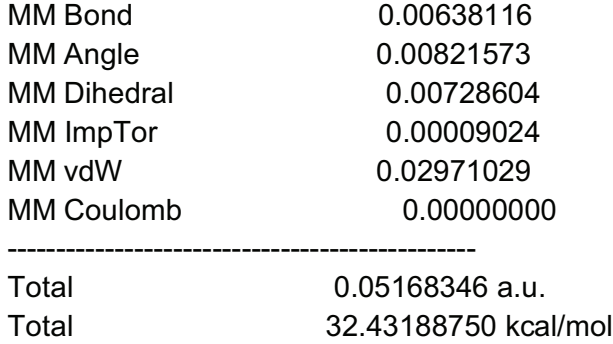

Para a derivação do padrão farmacofórico empregaremos o servidor PharmaGist o qual nos permite utilizar uma molécula em sua conformação bioativa como um "pivot" sobre o qual todas as demais serão alinhadas. Como "pivot" empregaremos a estrutura 3D do diclofenaco em sua conformação bioativa, ou seja, na conformação exata em que o fármaco se encontra no momento da interação com o sítio ativo da COX-1. Para obter esta estrutura, o arquivo contendo o complexo entre a COX-1 e o diclofenaco foi baixado do site do PDB e o professor deletou do arquivo toda a estrutura da proteína, deixando apenas o ligante na conformação exata em que este interagia com os resíduos de aminoácidos do sítio ativo da enzima. Baixe este arquivo do Moodle, o qual está nomeado como "00-Diclofenaco.mol ", e copie-o para a pasta junto às 8 estruturas 3D anteriormente desenhadas.

Para podermos realizar a derivação farmacofórica no PharmaGist deveremos ter as nossas estruturas salvas no formato "mol2" e não no formato "mol" como gerado no ArgusLab. Abra o programa "Discovery Studio Visualizer" e abra uma por uma as nove estruturas de anti-inflamatórios salvando-as no formato "Sybyl Mol2 Files" em uma nova pasta chamada "Mol2". Ao final do processo, feche o programa, abra a pasta "Mol2" e, mantendo o botão direito do mouse pressionado, selecione os cinco arquivos **do último para o primeiro** e, com o ponteiro do mouse sobre o arquivo "00- Diclofenaco", selecione: "Adicionar para o arquivo... Mol2.zip". Um arquivo contendo as doze estruturas compactadas em formato "zip" será gerado:

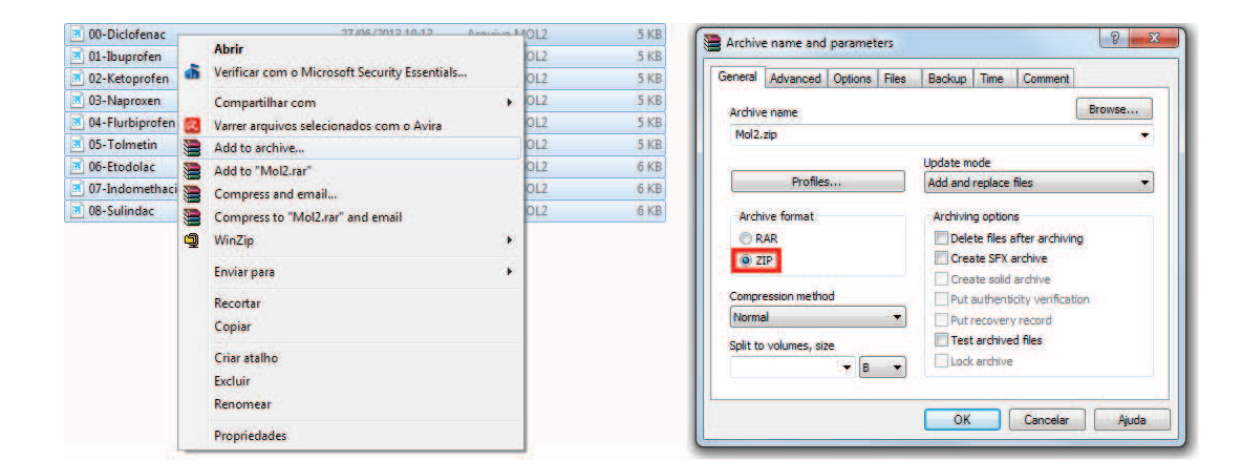

Abra o site do PharmaGist: http://bioinfo3d.cs.tau.ac.il/pharma/index.html. Neste site, haverá um botão "procurar" onde será possível fazer o upload do arquivo "Mol2.zip" contendo os ligantes que serão utilizados para gerar o farmacóforo. Clique, portanto, em "procurar" e carregue este arquivo, da mesma forma que você faria ao adicionar um anexo a um e-mail. Pode deixar o número de "Output Pharmacophores" = 5 (padrão), apenas digite seu e-mail para que possa receber o resultado do cálculo quando este estiver finalizado. Clique em "Advanced Options: Show" e escolha "Set a key-molecule: first ligand in input". Isto fará com que o programa utilize a estrutura do diclofenaco em sua conformação bioativa como um pivot para que todas as demais moléculas sejam alinhadas em relação a ele. Não será necessário alterar as demais configurações, apenas clique em enviar e aguarde.

Quando os cálculos terminarem, você receberá um e-mail intitulado "pharma results" e nele haverá um link para que você possa acessar os seus resultados. O corpo do e-mail será parecido com o descrito abaixo. Analisaremos o farmacóforo gerado na próxima aula, portanto guarde bem este e-mail.

Thank you for using pharma.

You can view your results under:

http://bioinfo3d.cs.tau.ac.il/pharma/runs/

### ATIVIDADE PRÁTICA

1) Com base nos resultados da prática de minimização de energia, utilize a fórmula abaixo para calcular o percentual de redução nos níveis de energia (kcal/mol) para cada um dos compostos após a otimização da geometria e preencha a tabela para cada anti-inflamatório não esteroide.

Energia Inicial --- 100%

Energia Final ------- X%

Percentual de Redução = 100% - X%

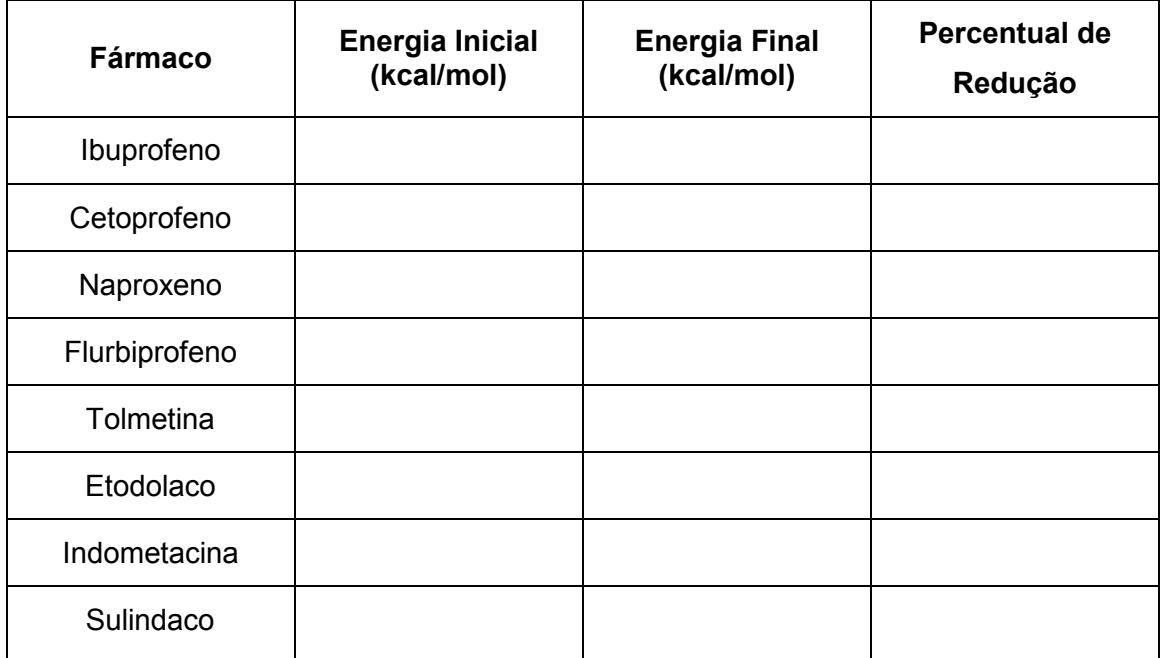